## <span id="page-0-0"></span>**Filter für Wohngemeinschaften im Dienstplan nutzen**

Sie arbeiten im Programm mit Wohngemeinschaften und möchten auch im Dienstplan den Überblick behalten, welcher Mitarbeiter in welcher Wohngemeinschaft eingesetzt ist.

Gern präsentieren wir Ihnen folgenden Lösungsweg:

## Lösungsweg

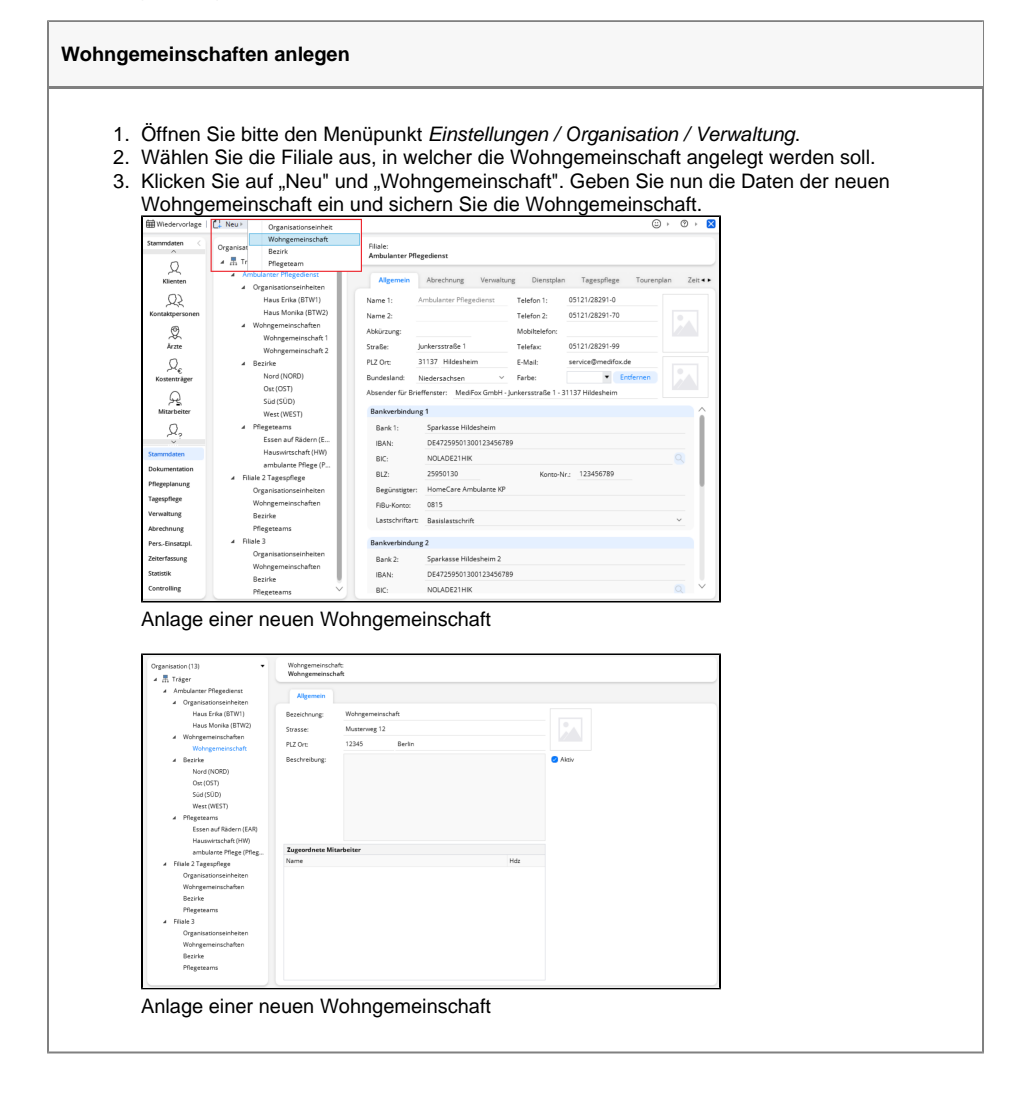

## **Verwandte Artikel**

- [Logo des Pflegedienstes](https://wissen.medifoxdan.de/display/MAKB/Logo+des+Pflegedienstes+hinterlegen)  [hinterlegen](https://wissen.medifoxdan.de/display/MAKB/Logo+des+Pflegedienstes+hinterlegen)
- $\bullet$ [Filter für Wohngemeinschaften](#page-0-0)  [im Dienstplan nutzen](#page-0-0)
- $\bullet$ [Regelarbeitszeit hinterlegen](https://wissen.medifoxdan.de/display/MAKB/Regelarbeitszeit+hinterlegen)
- [Connect Zugriff für Mitarbeiter](https://wissen.medifoxdan.de/pages/viewpage.action?pageId=591935)  $\bullet$ [Unterschriftenfunktion](https://wissen.medifoxdan.de/display/MAKB/Unterschriftenfunktion+aktivieren)
- [aktivieren](https://wissen.medifoxdan.de/display/MAKB/Unterschriftenfunktion+aktivieren) [Individuelle Filter erstellen und](https://wissen.medifoxdan.de/display/MAKB/Individuelle+Filter+erstellen+und+nutzen)
- [nutzen](https://wissen.medifoxdan.de/display/MAKB/Individuelle+Filter+erstellen+und+nutzen) [Datenquelle der Mitarbeiter-](https://wissen.medifoxdan.de/pages/viewpage.action?pageId=590239)[Zeiterfassung ändern](https://wissen.medifoxdan.de/pages/viewpage.action?pageId=590239)
- [Zusätzliche Zeile im](https://wissen.medifoxdan.de/pages/viewpage.action?pageId=2588688)
- [Dienstplan einfügen](https://wissen.medifoxdan.de/pages/viewpage.action?pageId=2588688)
- [Dienstplan abschließen](https://wissen.medifoxdan.de/pages/viewpage.action?pageId=3376240)
- [Rahmendienstplan erstellen](https://wissen.medifoxdan.de/display/MAKB/Rahmendienstplan+erstellen+und+verplanen)  [und verplanen](https://wissen.medifoxdan.de/display/MAKB/Rahmendienstplan+erstellen+und+verplanen)

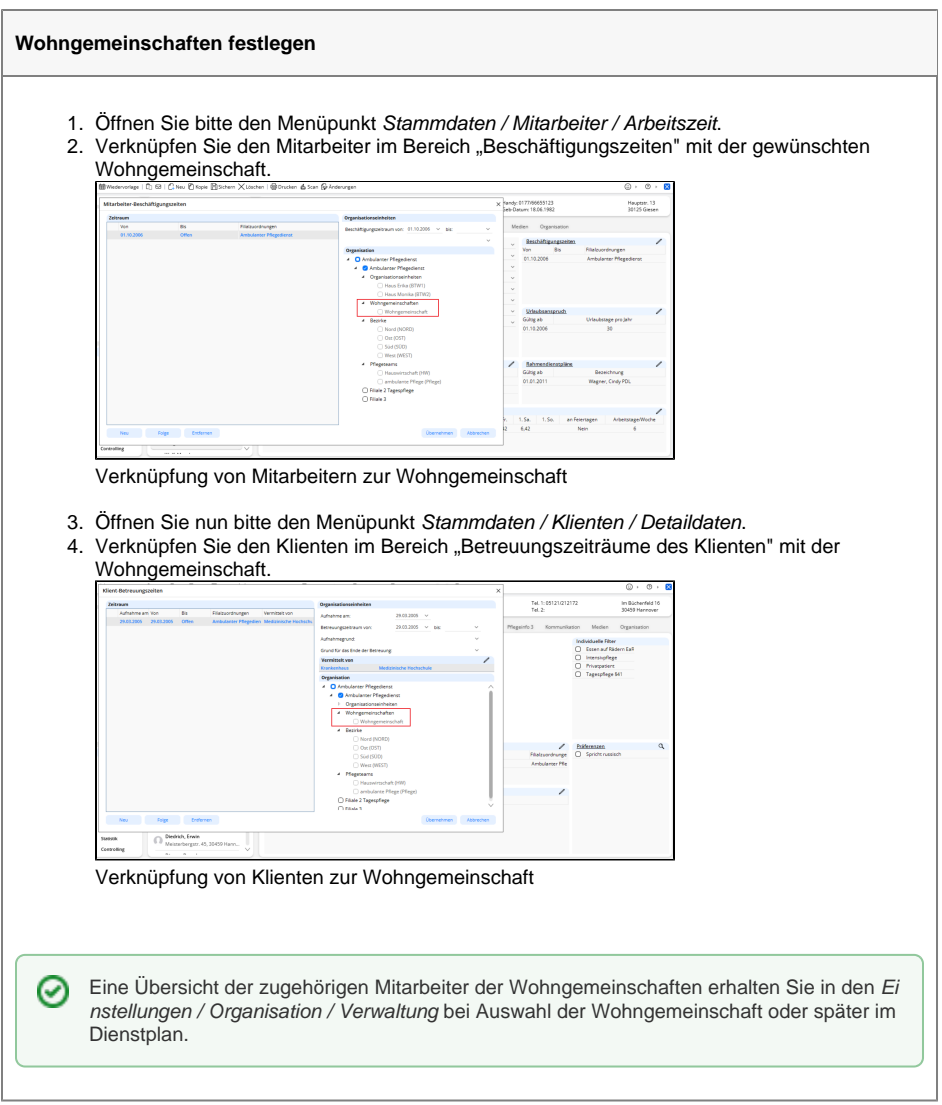

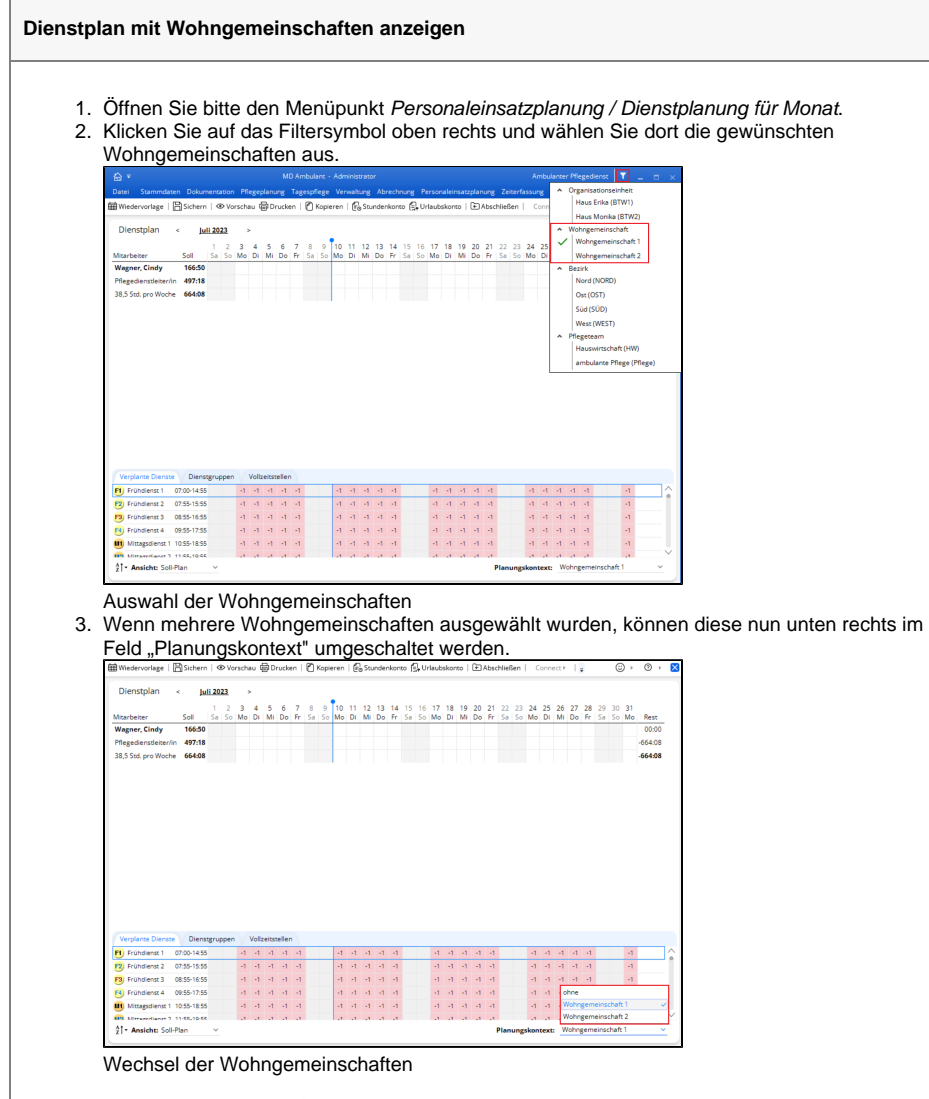

4. Sie erhalten nun eine Übersicht des Dienstplans zur gewählten Wohngemeinschaft und der hinterlegten Mitarbeiter.